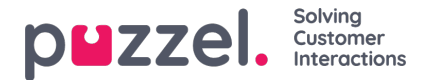

## **Svar på en sak**

For å svare på en sak, må du:

- 1. Gå til tidslinjen på saken når du har den oppe
- 2. Klikk på «Svar» for å se tekst editor. Bildet vil se slik ut:

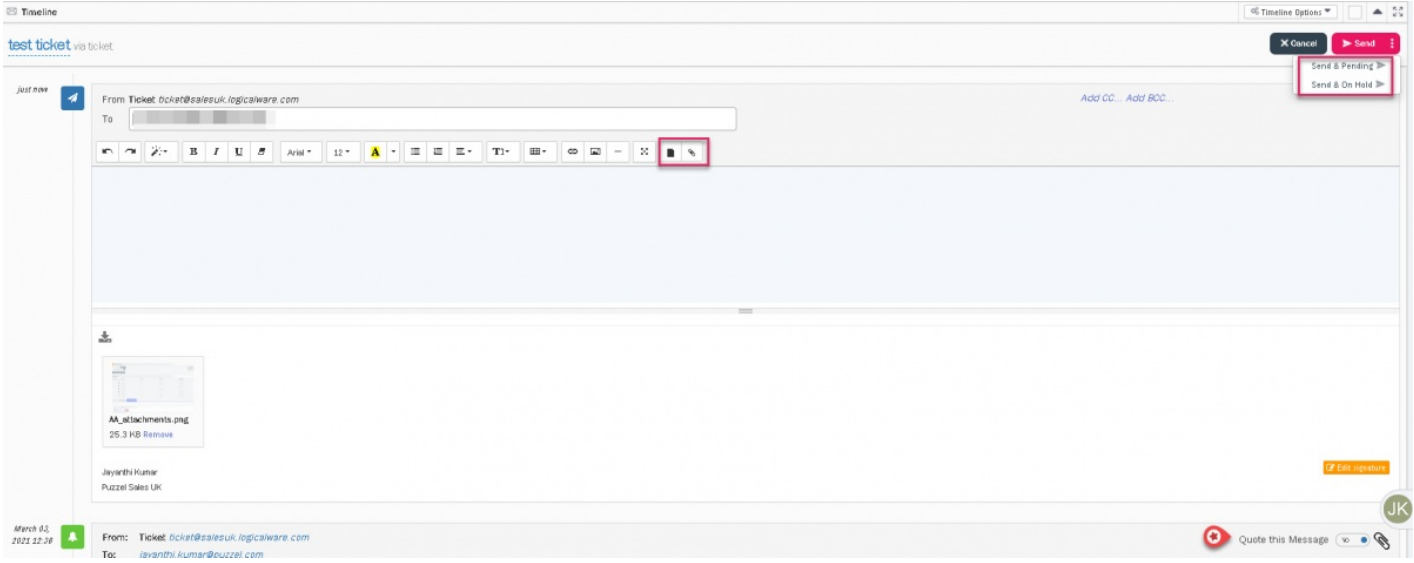

- 3. Til og cc (etc) vil automatisk bli utfyllt, men kan endres. Du kan nå starte å skrive en melding. Du kan skrive inn epost adresse eller velge fra liste du har i adresse boken.
- 4. Du kan også redigere signatur ved å klikke på Rediger signatur knappen (hvis ikke dette er låst for din bruker)
- 5. Du kan også bruke maler til å svare ved å bruke alternativet**Mal** på verktøylinjen.
- 6. Legg ved filer hvis nødvendig.
- 7. Når redigeringen er fullført, kan du klikke på send. Å sende svaret har 3 alternativer som listet opp nedenfor:
	- **Send** : betyr at status vil være Løst (dvs. saken er håndtert)
	- **Send & hold åpen** : betyr at saken holdes Åpen (dvs. venter på intern informasjon)
	- **Send og på vent** : betyr at status er På Vent (dvs. venter på informasjon fra kunde for å kunne løses)

Status på saken kan også endres manuelt hvis ønskelig fra nedtrekkslisten.

Meldinger kan også videresendes på lignende måte for å svare ved å klikke på**Fremover** -knappen på billettens tidslinje.

## **Sitere en melding**

Hvis du ønsker å sitere enn tidligere melding, skru knappen «Siter denne meldingen» på, som vist i bildet over.